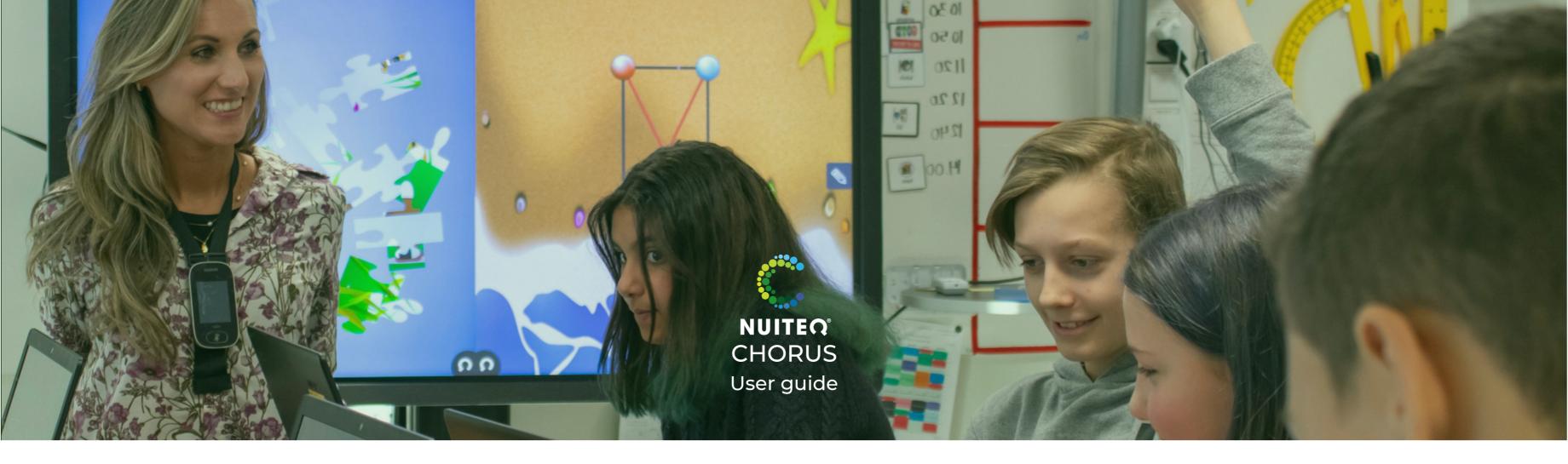

# **Introducing NUITEQ Chorus**

Chorus.nuiteq.com navigation overview video

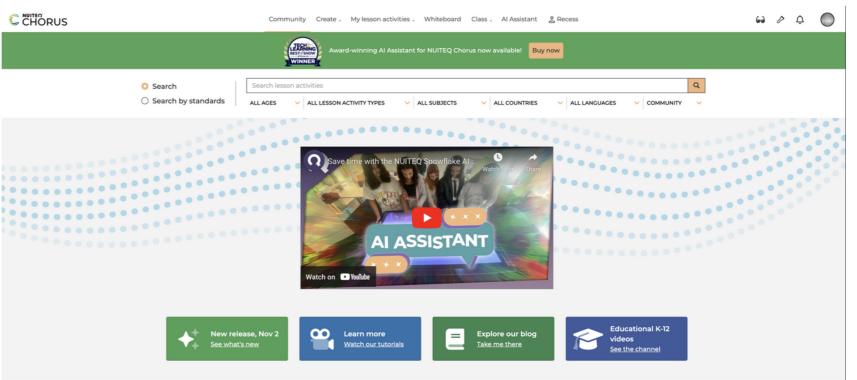

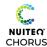

# Signing in to Chorus.nuiteq.com

- Chorus.nuiteq.com supports Single Sign On with Google, ClassLink, Clever and Microsoft.
- Or enter your account email and password.
- Chorus can also be accessed from Canvas LMS.

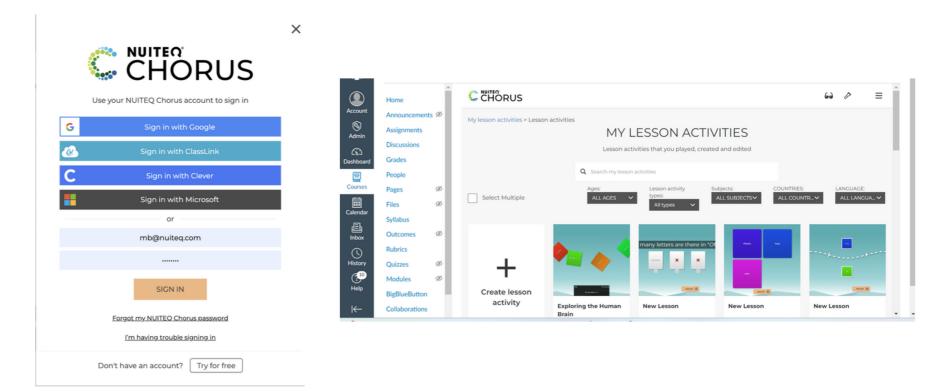

# **Managing Your Profile**

- Create and save your profile.
- Connect your Social Media accounts.
- Change Profile Picture.

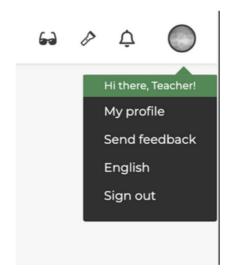

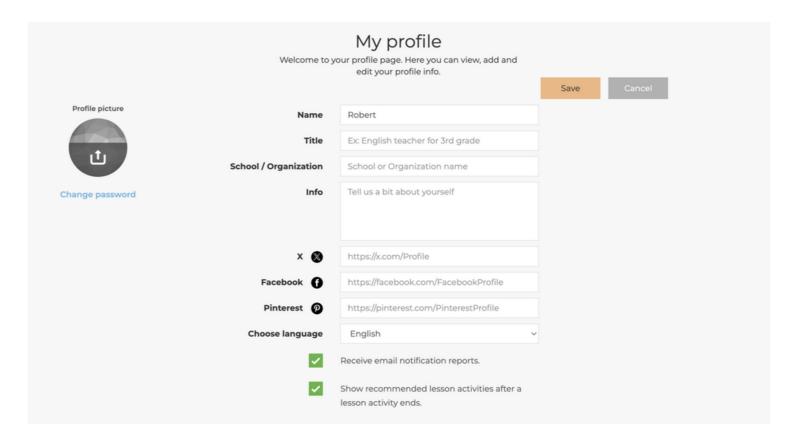

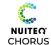

# **Explore the Chorus Community**

- Search Lesson Activities using keywords
- Filter for age level, activity type, subject, country, language
- Filter content created by anyone in the Community or by NUITEQ's teachers

- 1 Search by Curriculum Standards
- 2 Select Subject
- 3 Select Grade
- 4 View all Lesson Activities aligned to each Standard

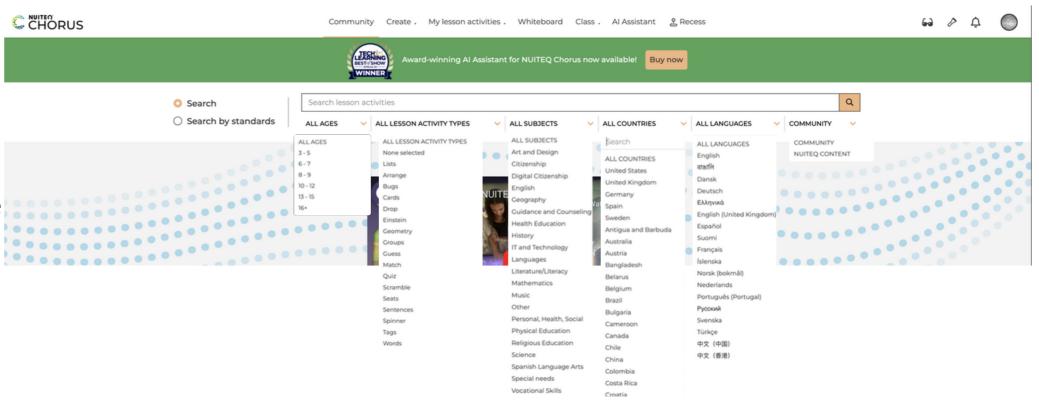

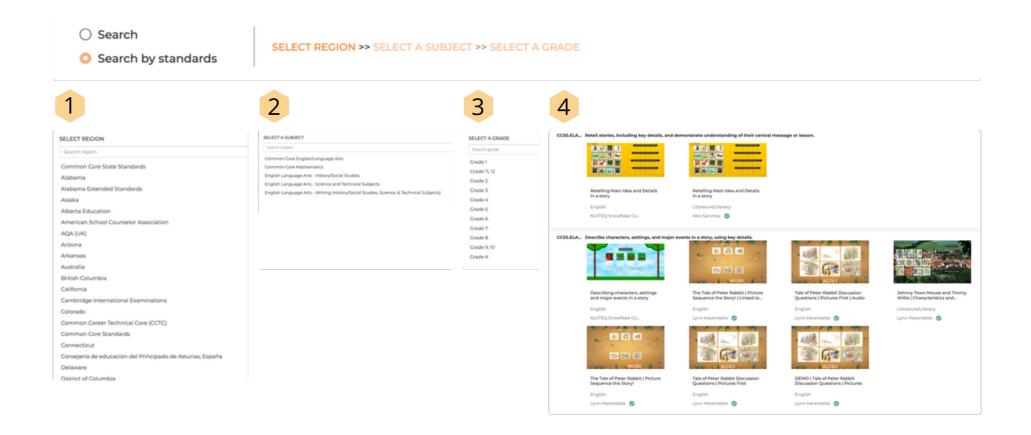

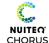

## **Lesson Activities from the Chorus Community**

Once you find a Lesson Activity from the Community you can:

- Play
- Edit
- Like
- View more options

## **Lesson Activities**

More Options

- More Options Icon
- Additional information about the Lesson Activity
- Assign Lesson Activities to students in chorus.nuiteq.com classes

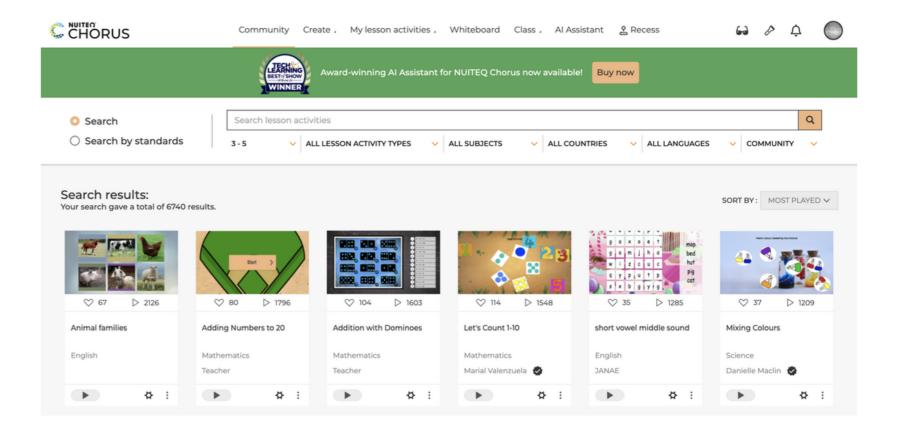

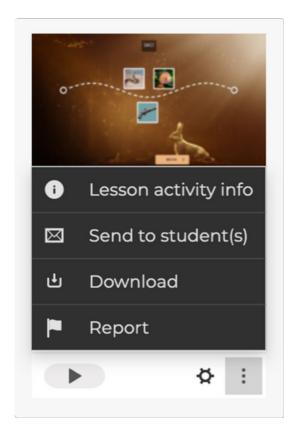

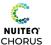

## **Lesson Activities Info**

- Select the "More Options" icon then "Lesson activity info"
- Read Lesson Activity description
- View aligned standards
- Add comments
- Share to Social Media
- View and copy link
- Play the Lesson Activity

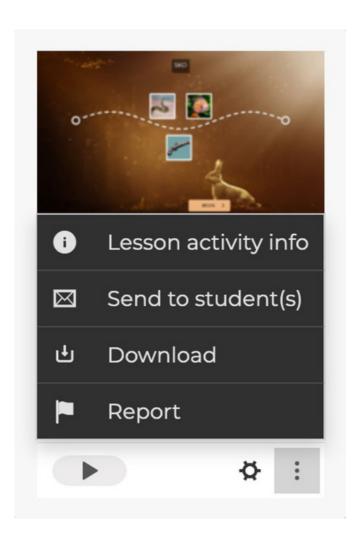

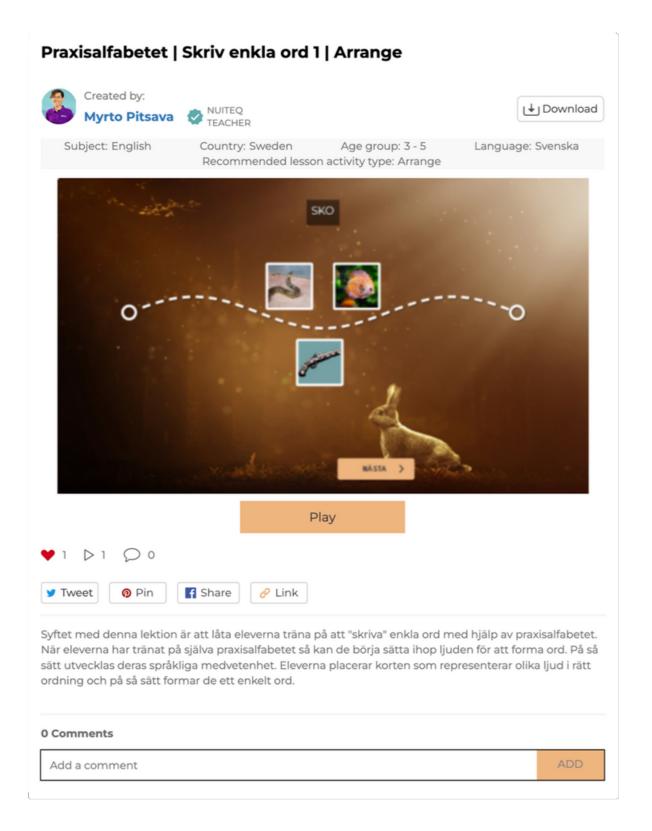

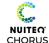

## **NUITEQ Content Lesson Activities**

Lesson Activities by NUITEQ Content include:

- YouTube instructional videos
- Standards aligned lesson plans
   Instructions for whole-group and independent practice/assessment
   Suggestions for Scaffolding & Acceleration
   Vocabulary
- Supplemental materials
   Worksheets
   Graphic organizers
   Online textbooks

# Rational Numbers on a Coordinate Plane

#### **Grade Level:** 6

#### Standards:

CCSS.MATH.CONTENT. 6.NS.C.6.C

Find and position integers and other rational numbers on a horizontal or vertical number line diagram; find and position pairs of integers and other rational numbers on a coordinate plane.

**Objective:** Students will be able to demonstrate their understanding of the different parts of the coordinate plane by showing their ability to correctly utilize and label the coordinate plane.

**Prior Knowledge:** Students should have an understanding of plotting information on a grid, numerical interpretation and the difference between rational numbers and integers.

**New Information:** Students are being introduced to the concept of how to represent ordered pairs in a coordinate plane. Students will be able to construct a mental image of what happens when we compare rational numbers and integers.

#### **Activity:**

#### How to Play:

- 1. Start the lesson activity by watching the video tutorial that walks students through the concepts and characteristics of positive and negative numbers and how to locate integers in the Coordinate Plane.
- 2. Next, you will be labeling plotted points on a coordinate plane using the tags provided (located on the right side of the screen), each point is labeled in reference to its ordered pair (x,y) coordinates. There are 13 points on the coordinate graph to tag.
- 3. Then, match the correct ordered pair to the coordinate on the coordinate grid.
- The accuracy of the answers will be given by doing a correct matching process; students will
  recognize their accuracy by the color and sound of the outcome. Correct answer will turn green and
  incorrect answers will turn red.

#### Whole Group Instruction:

- 1. Begin the lesson with the attached YouTube video tutorial that walks students through the concepts and characteristics of positive and negative numbers and how to locate integers in the Coordinate Plane, after watching the video it is important that the instructor makes sure that students understand how plot representation works and the difference between a point and a point of reflection.
- 2. Explain using the whiteboard application in Snowflake how to plot pairs in a coordinate plane and the necessary focus of understanding each quadrant.
- 3. Next, start the lesson activity, students will be labeling plotted points on a coordinate plane using the

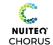

## **Playing a Lesson Activity**

- Once you play a Lesson Activity it will be saved to your "My Lessons" dashboard
- View more information about the lesson.
- Watch linked YouTube videos
- Open external links to PDFs, supplemental documents, worksheets, or websites
- Read lesson description
- View keywords

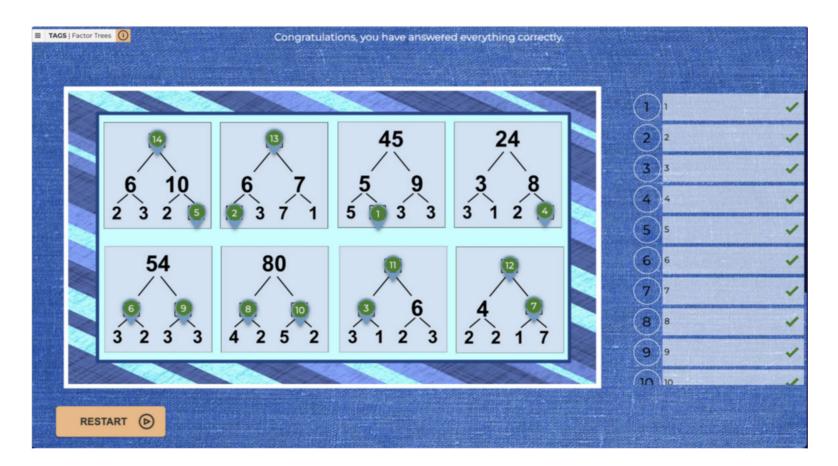

Factor Trees

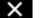

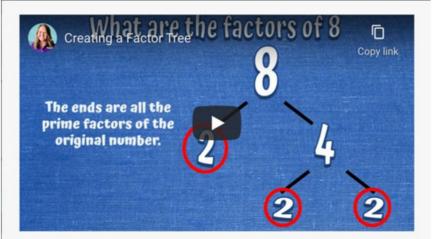

A factor tree is a type of diagram used to find the factors of a number, then the factors of those numbers, until there are not more factors. In this Tags lesson activity students will identify missing numbers from a series of factor trees

#### TO PLAY

Begin the lesson activity with the brief YouTube video about factor trees. In the video students will learn the definition of a factor tree and practice with two number examples. You may choose to have your students take notes. Or try opening the lesson activity in two zones and use the whiteboard application to list the main points and demonstrate the examples.

Then have students complete the Tags lesson activity. They will examine the factor trees and determine which number are missing. Students will then drag the Tags to the correct location.

This lesson can also be completed as independent practice or as a gradable assessment by assigning the lesson activity via the teacher dashboard of Snow.Live. For instructions on managing classes in Snow.Live check out: https://youtu.be/JQ7LV64\_BjY

#### EXTENSION:

Students can use the attached Google Drawing to practice creating and solving factor trees. You can also edit the Google Drawing for additional practice. http://bit.ly/2wMcmG9

#### STANDARDS

CCSS.Math.Content.6.NS.B.4 - Find the greatest common factor of two whole numbers less than or equal to 100 and the least common multiple of two whole numbers less than or equal to 12. Use the distributive property to express a sum of two whole numbers 1-100 with a common factor as a multiple of a sum of two whole numbers with no common factor. For example, express 36 + 8 as 4 + 9 + 2.

#### External links:

**Manage Class and Review Class Progress** 

**Factor Tree Worksheet** 

#### Keywords

Math, Mathematics, Common Core, CCSS, Factors, Factor Tree, Multiplication, Least Common Multiple, distributive property

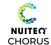

## **Editing a Lesson Activity**

- From the menu icon, select "Edit"
- Add, delete, or change content information
- Change customizations for text, background, gameplay rules, and timer

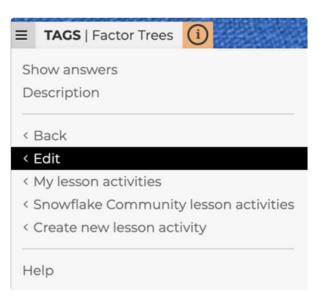

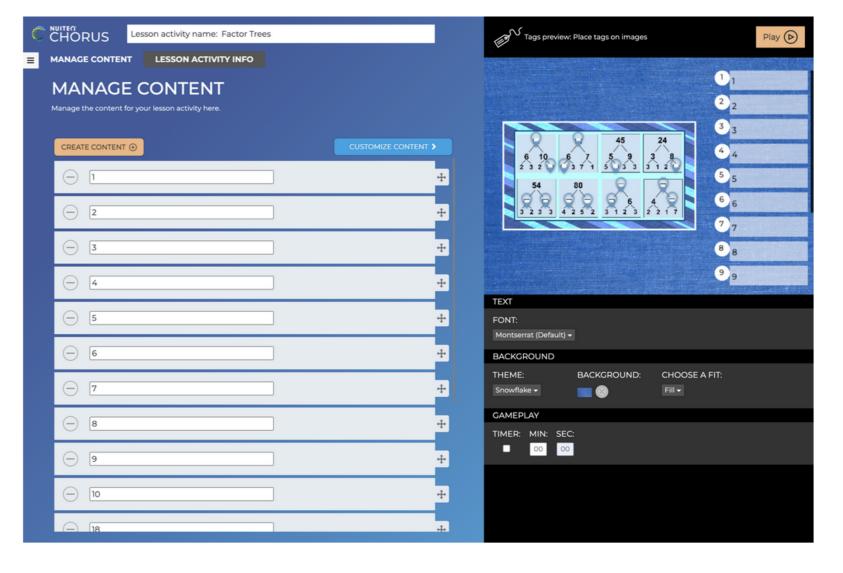

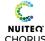

# **My Lesson Activities**

- Lesson activities that you have played, created or edited will appear under "My Lesson Activities"
- View and search your Lesson Activities
- Play Lesson Activity
- Edit Lesson Activity
- More Options
  - Rename edit title
  - Send to student(s) share Lesson Activity with students in your Chorus Online class
  - Save to Chorus Community
     Private will only be visible to you
     With the Community will be available for anyone to search and play
     Unlisted will not appear in search results
  - Add to list create a playlist of Lesson Activities
  - Duplicate make a copy
  - Download save to hard-drive
  - Delete remove Lesson Activity

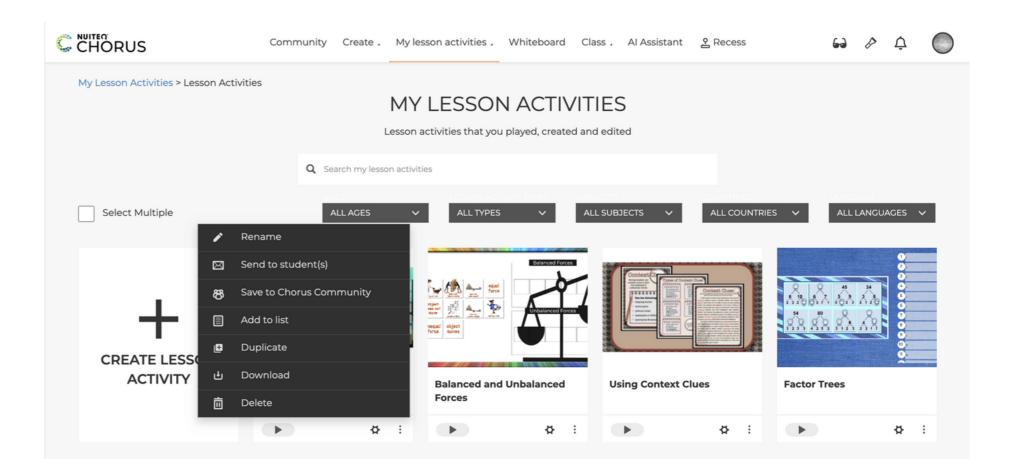

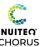

## **My Lesson Activities**

Drop Down Menu

- Lesson Activities view & search your lesson activities
- Polls create and play real-time student response system
- Lists create, play, and send playlist Lesson Activities with PDFs and audio
- Shared Lesson Activities access Lesson Activities shared by you to the Community or privately
- Liked Lesson Activities access Lesson Activities favorited by you from the Community
- Groups collaborative space to organize Lesson Activities

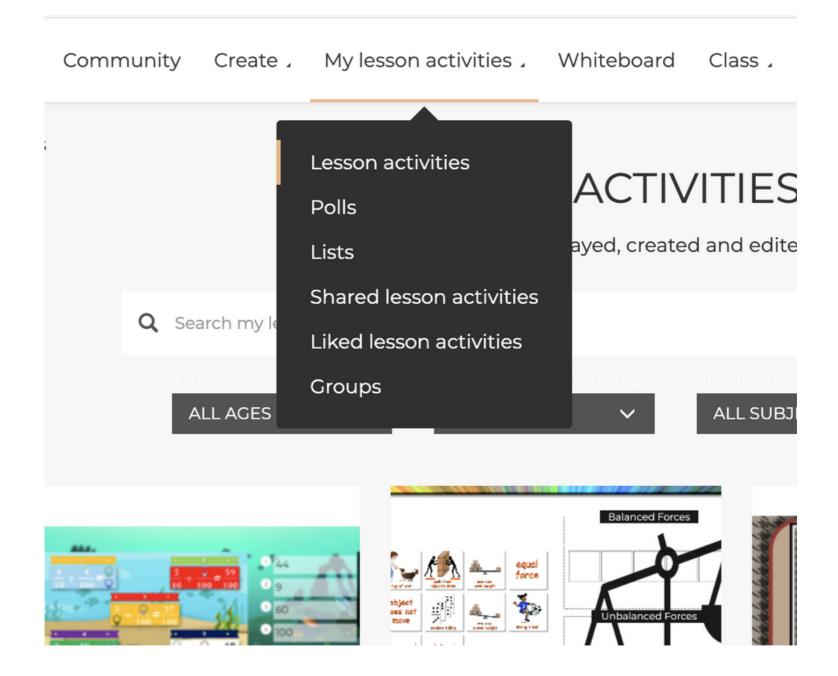

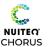

## **Manage Classes**

### Creating Classes

- Select Manage Students to create classes
- Option 1: Select Create New Class
  - Change Class Name
  - Add students by entering name or email
     Select "Student has no e-mail" for auto-generated
     username and password
- Option 2: Import CSV of Emails from computer hard-drive
- Option 3: Import Class from Google Classroom

Create / My lesson activities / Whiteboard Class / Al Assistant 🙎 Recess

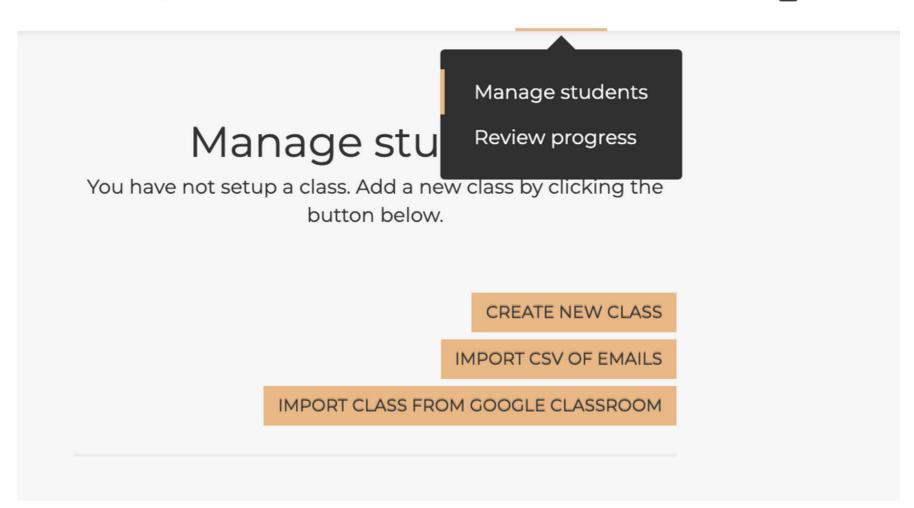

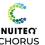

# **Review Progress**

- Select Review Progress to view assignments sent to students
- Select individual assignment to view scores
- Export Results as CSV file
- View individual student score
- View specific questions and student answers
- Provide written feedback for student
- Record audio feedback for student
- Record video feedback for student
- Unsend assignment if needed

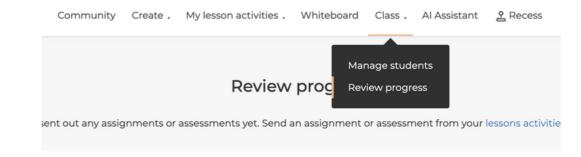

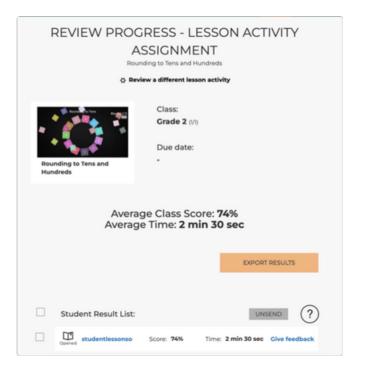

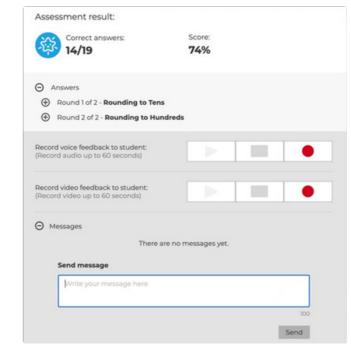

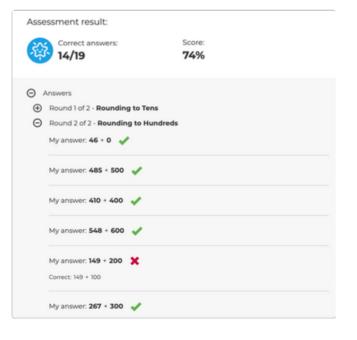

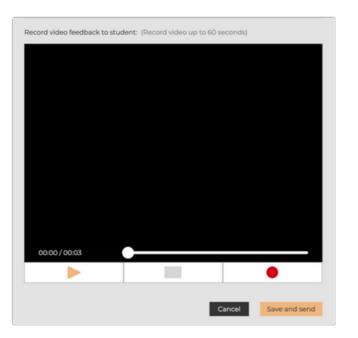

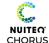

## **Student Dashboard**

Students access to Chorus.nuiteq.com classes

View "new" and "completed" assignments

View individual graded assessments and overall score metrics

View teacher feedback

Two-way messaging with teacher

Student created content
 Access to all 16 Lesson Activity templates

Ability to share created Lesson Activities with teachercreated Group

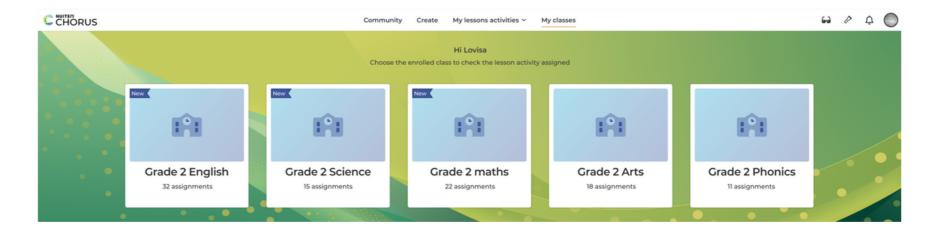

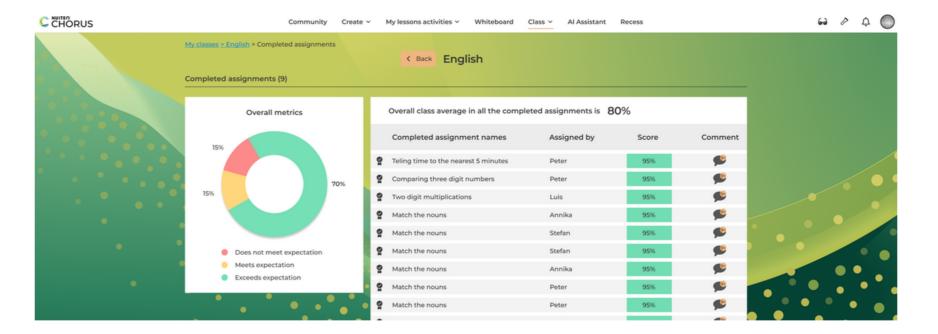

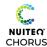

- Create a Lesson Activity by selecting "Lesson Activity" from the "Create" drop-down dashboard
- Choose from 16 Lesson Activity templates
   Each template can be played as "Practice"
- There are 8 "Assessment" Lesson Activity templates with gradable features
- Multiple Lesson Activity templates correspond, so teachers can duplicate Lesson Activity without inputting new data

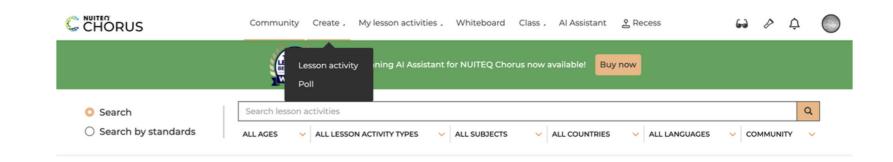

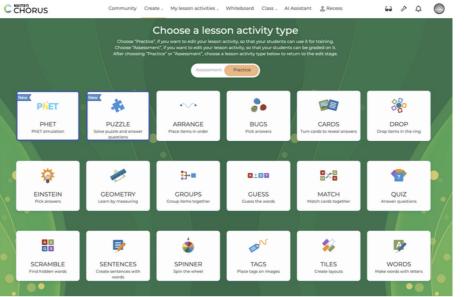

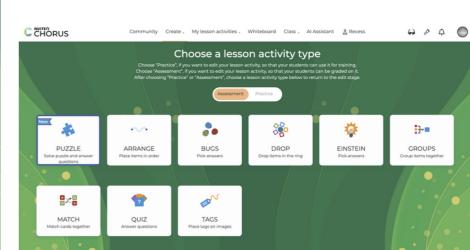

"Practice" Lesson Activity Templates

"Assessment" Lesson Activity Templates

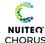

Manage Content: Quiz Template Example

- 1 Title the Lesson Activity name
- 2 Select "Create Question"
- 3 Write Question
- 4 4Write Answer
- 5 Add additional answers by selecting "Create Answer" or using the enter/return key on your keyboard
- 6 Use the arrow icon to move answer options

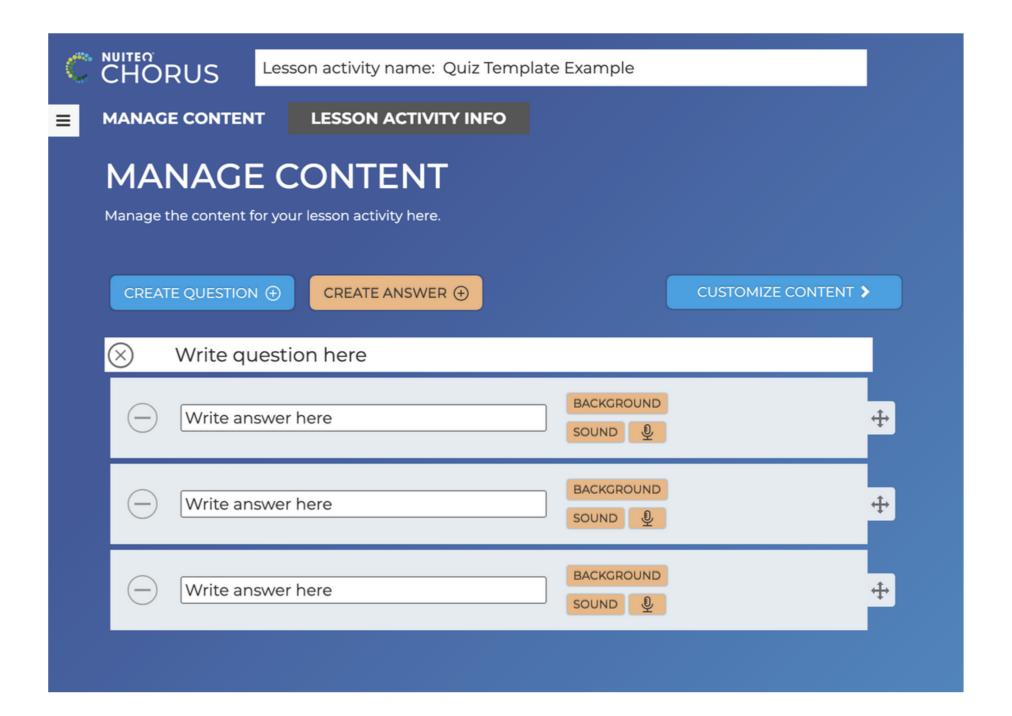

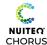

Additional Features: Add background graphics (JPG or PNG)

- BROWSE: computer hard-drive
- IMAGE SEARCH: online graphics matching the text in the "Answer" box
- GOOGLE DRIVE & ONEDRIVE: images saved to your synced Google or Microsoft account
- CONTENT GALLERY: images from NUITEQ

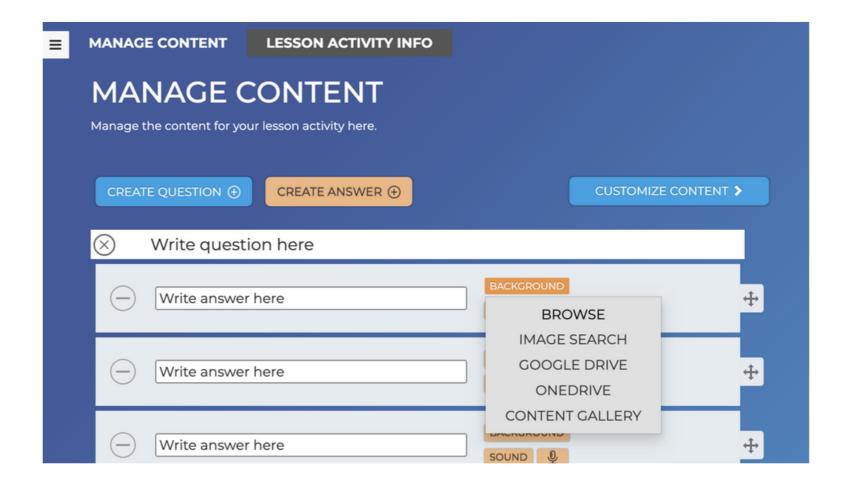

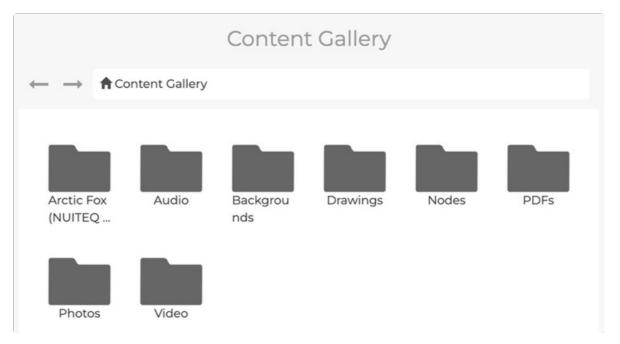

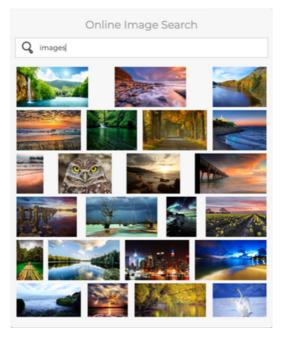

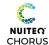

Manage Content: Additional Features: Quiz Template Example

Additional Features: Add sound (mp4) files from your computer hard drive

Additional Features: Record sound

- Record up to 60 seconds of audio
- Stop recording
- Playback recorded audio
- Save to embed sound

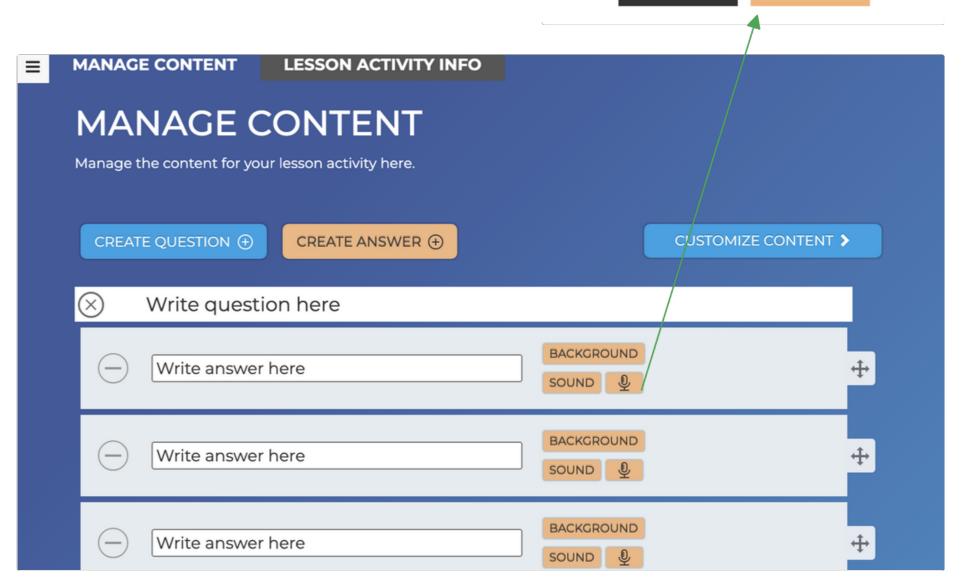

**RECORD AUDIO** 

CANCEL

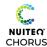

Manage Content: Customize Content: Quiz Template Example

- Select "CUSTOMIZE CONTENT" icon
- Each Lesson Activity will have different customizations
   For "Quiz" select the answer to mark as correct
- Select "MANAGE CONTENT" to return to previous page

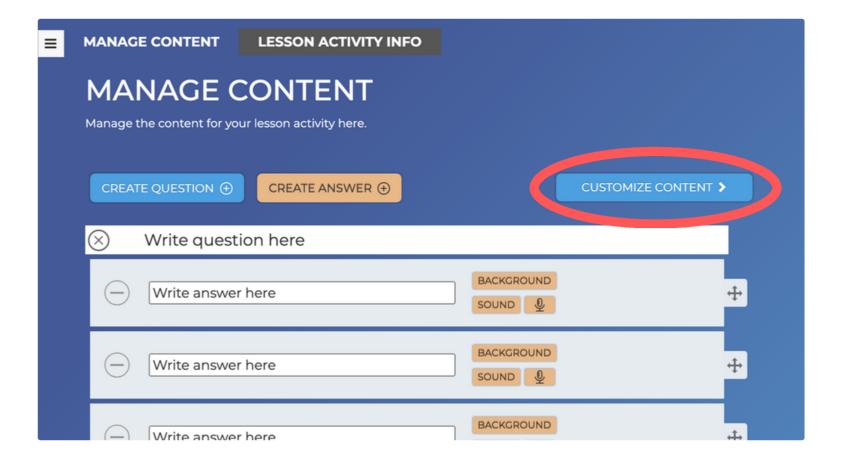

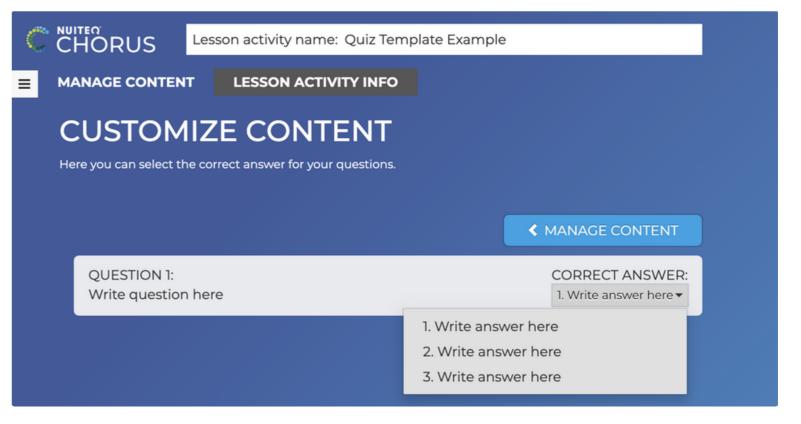

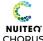

Preview & Gameplay Customizations: Quiz Template Example

- Preview screen of the Lesson Activity
- Customize Text
   Change Font, size, color, shadow
- Customize Background
  - Change Theme (23 options, 5 of which have moving graphics at the beginning)
  - Add original background

BROWSE: computer hard-drive

IMAGE SEARCH: online graphics

GOOGLE DRIVE & ONEDRIVE: images saved to your synced

Google or Microsoft account

**CONTENT GALLERY: images from NUITEQ** 

- Change Gameplay Rules
   Ordered, randomized, randomized rounds
- Enable timer for Lesson Activity completion

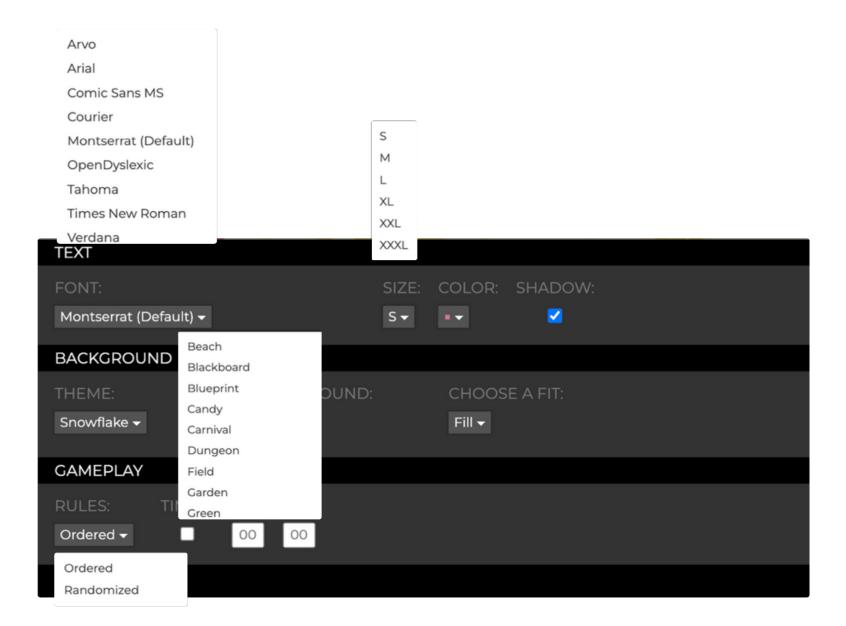

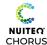

Lesson Activity Info

- Lesson Activity Info
- Add Lesson Activity description or instructions
   Option to "show before lesson activity"
- Add Screenshots for lesson preview
- Include YouTube videos by inserting URL or search.
  Or import mp4s

Edit start and end points for video Choose to have video play before Lesson Activity begins

- Select search tags for age group, subject, country, and language
- Add PDFs
- Add web links to additional resources
- Add keywords to tag lesson in searches
- Add standards (browse by region or search skills)

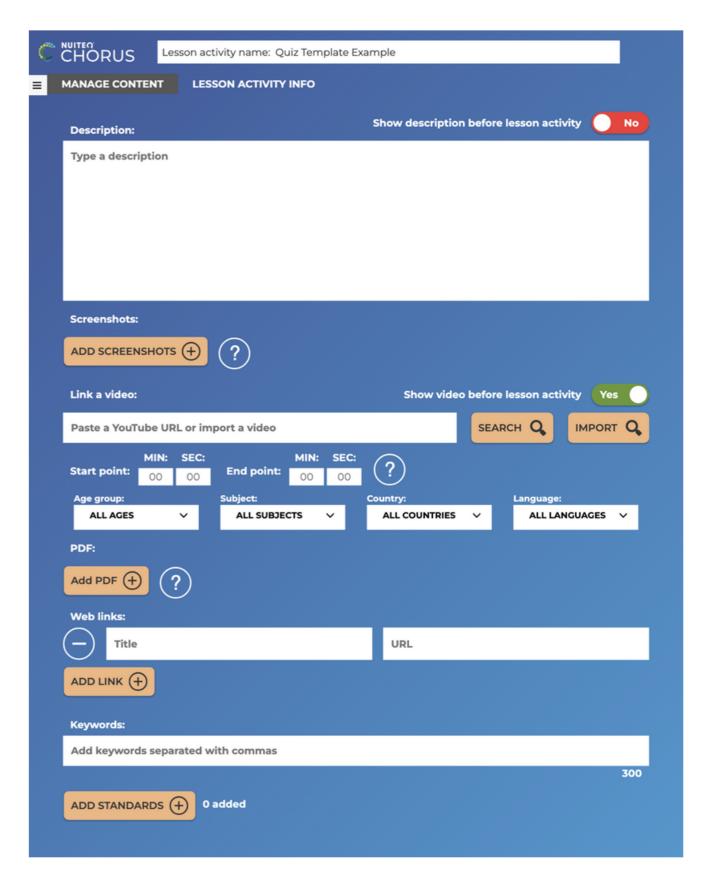

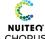

Corner Menu Options

#### Menu Options

- Change Lesson Activity type select a different template, keeping the content information
- Save to Chorus Community
   Private will only be visible to you
   With the Community will be available for anyone to search and play
   Unlisted will not appear in search results
- Send to student(s) share Lesson Activity with students in your Chorus Online class
- Back Return to previous page
- My Lesson Activities return to Lesson Activities dashboard
- Chorus Community Lesson Activities explore lessons shared in the community
- Create new Lesson Activity access the 16 templates to build a new Lesson Activity
- Help Access template help page

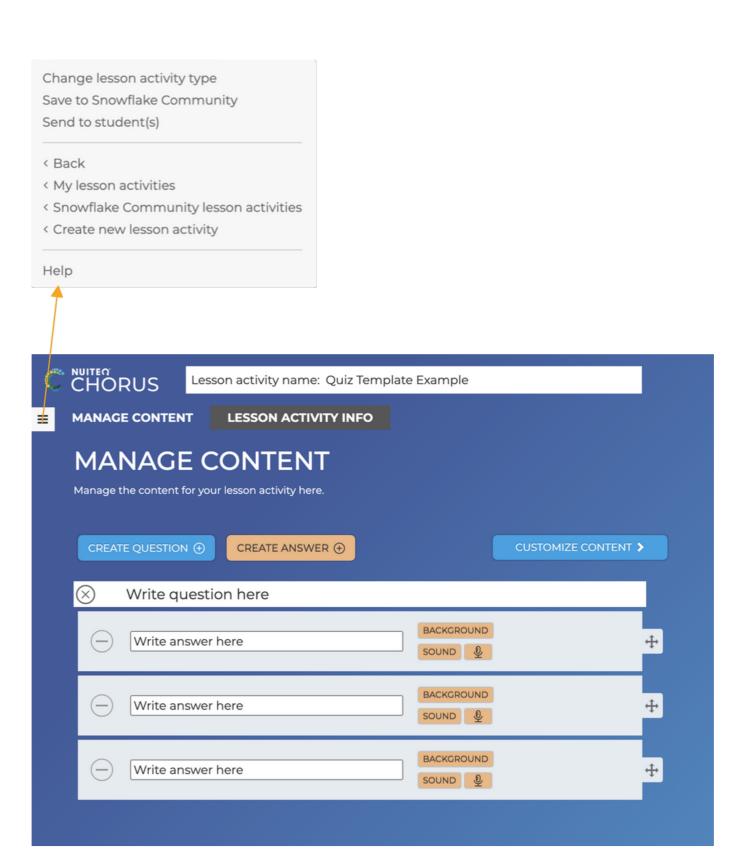

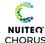

Several of the Lesson Activity templates correspond to allow for easy duplication of content. Follow these steps to create multiple Lesson Activities without recreating content information.

- Select Create Lesson Activity
- Type your content Create any customizations, including text font and size, background image, GamePlay rules, or adding a timer as well as including descriptions, YouTube videos, or outside links in the Lesson Activity info.
- When you are finished creating the one lesson, return to "My Lesson Activities"
- Select "More Options" on the Lesson Activity
- Select "Duplicate"
- When "Copy" lesson appears select "Edit" icon, this will open the lesson to edit
- From the menu, select "Change Lesson Activity Type"
  - New Lesson Activity will appear, with your saved content and customizations
  - You can add, edit, or delete any content and change any of the customizations or lesson information for the new Lesson Activity
  - You can rename the Lesson Activity

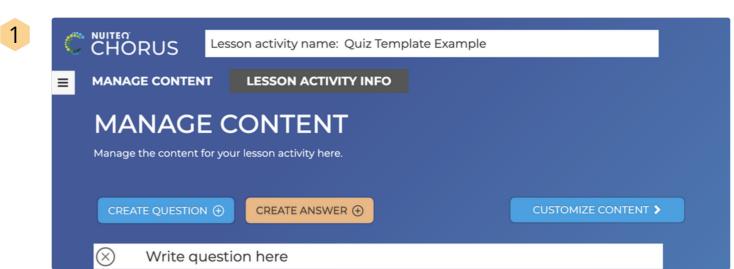

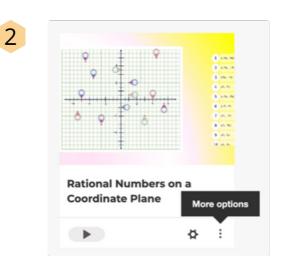

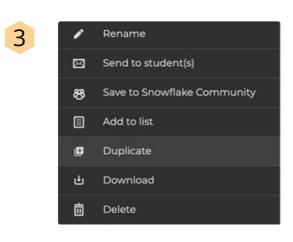

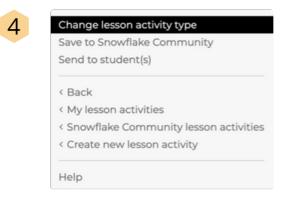

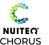

Scramble, Guess, or Spinner

These Lesson Activity templates are great tools to engage students in vocabulary and spelling skills.

- Each Lesson Activity can be customized with different themes, backgrounds, font styles, and GamePlay rules
- Customize Grid Size in Scramble

Add "clues" or definitions for each word by selecting "Create Group"

- Change background for Spinner segments.
- Add mp4 audio or record audio
- Customize Spinner segments to be hidden, filled, or removed after selected

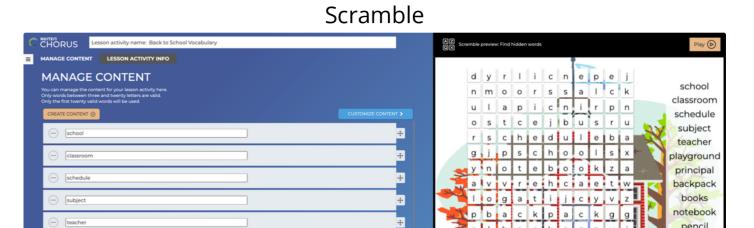

#### Guess

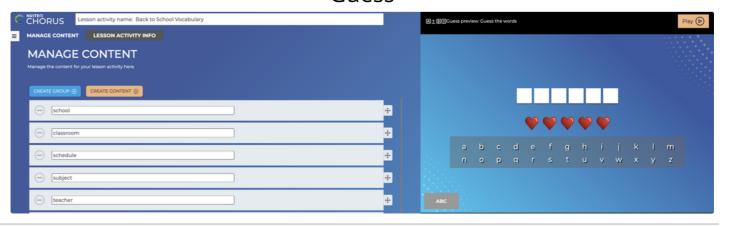

#### Spinner

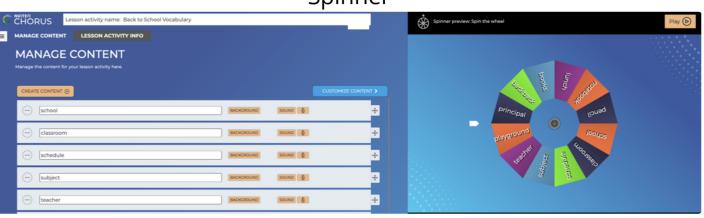

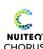

Match, Drop, or Cards

These Lesson Activity templates can be used to content problems & answers, facts or images. In addition to or instead of text, add background images and/or audio to the tiles Match

- Create multiple rounds by selecting "Create Group"
- GamePlay rules can be edited to allow for randomized rounds and content

- Change tile shape (square, circle, or hexagon)
- Play in "Simplified Mode" to prevent ring from spinner

- Customize to "Memory Mode" to play memory matching game
- GamePlay rules can be edited to show either side of the card

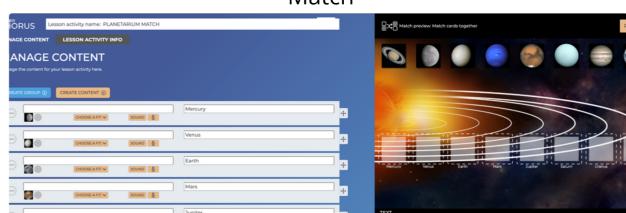

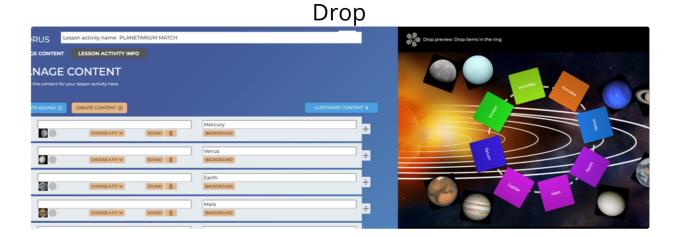

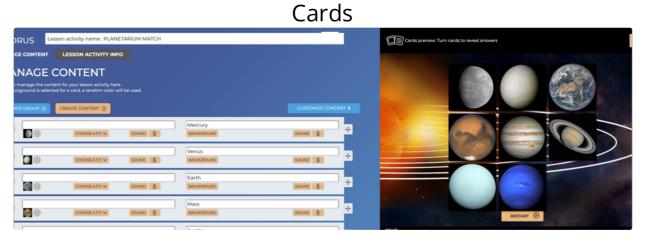

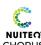

Bugs, Einstein, Quiz

These assessment Lesson Activity templates can also include multiple correct answers.

- Create questions and allow for multiple correct answers
- Choose from 3 different "bug" types
- Hide "Card" to show texts on the bug body

- Create questions and allow for multiple correct answers
- Choose from 1-4 players
- Add timers up to 60 seconds for each question

Create multiple choice questions with only one correct response

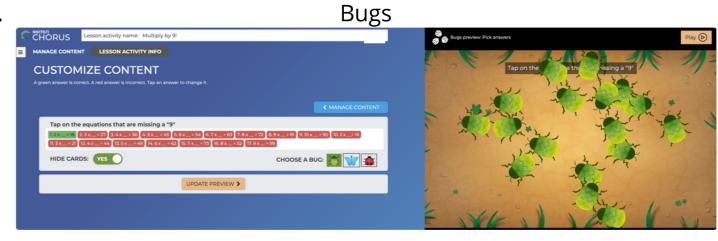

#### Einstein

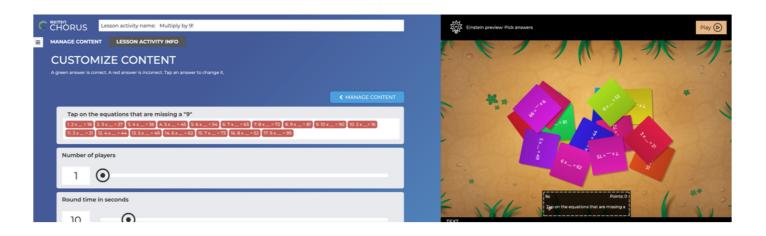

### Quiz

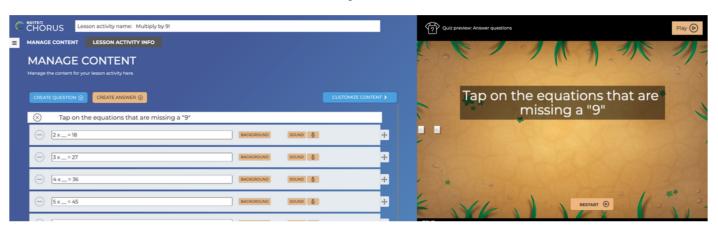

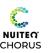

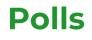

- Create Poll
- Play
- Edit
- Delete

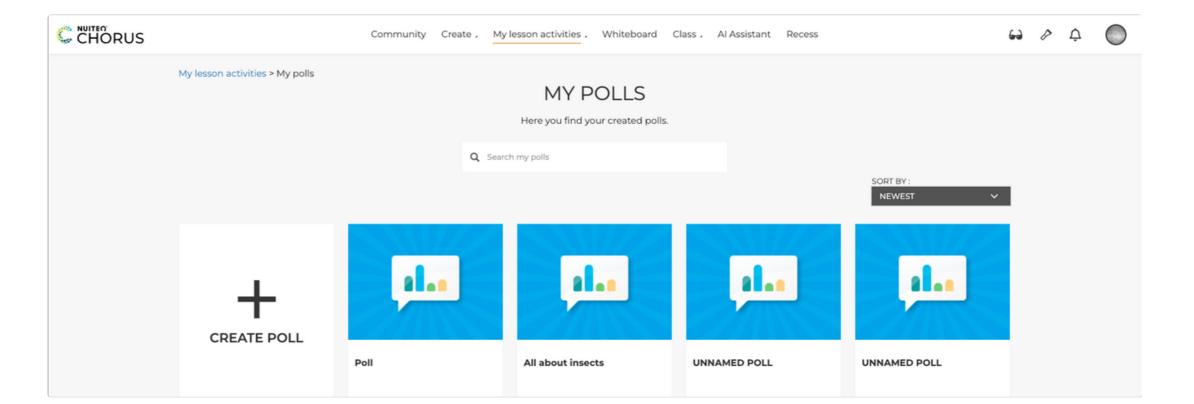

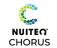

## **Create Poll**

- Title of the poll
- Display questions on connected devices enable student devices to see questions
- Show student name when downloading results on CSV
- Choose Background use customized background graphic
  - Browse computer JPG or PNG files from hard drive
  - Online image search internet graphics
- Font select font type
- Add a question choose from 6 question types
- Corner Menu Options
  - Hide questions menu disable view when poll is active
  - Suggest bad words filter responses
  - Export CSV poll results via CSV file
  - Home return to Lesson Activities

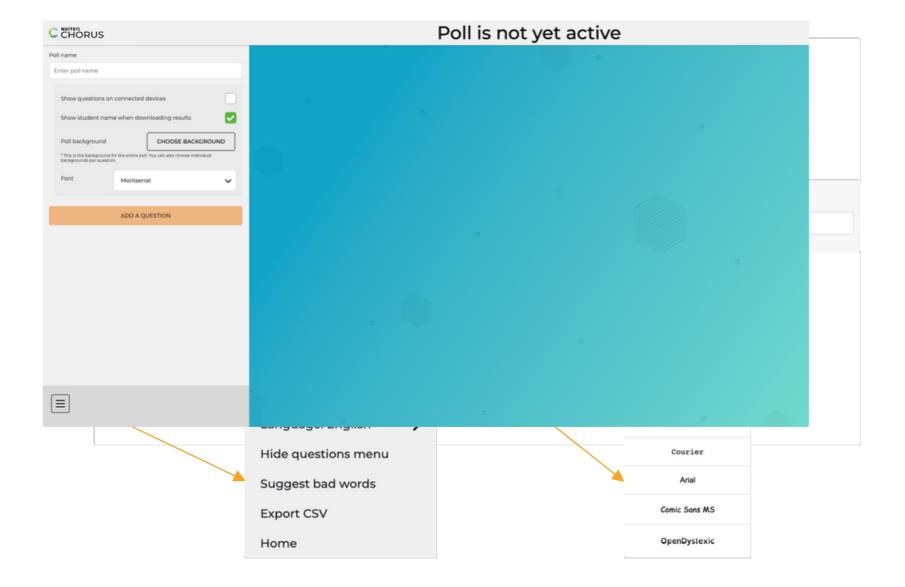

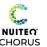

# **Poll Questions**Common Features

- Write poll question
- Type of Question
   Yes/No, Multiple choice, Text, Image, Text with Image, Draw
- Time Limit
   No time limit, 10 seconds, 20 seconds, 30 seconds
- Question Background
   Add images from computer or online for individual questions
- Add An Answer
   Create individual responses, select correct answer
- DoneReturn to home screen

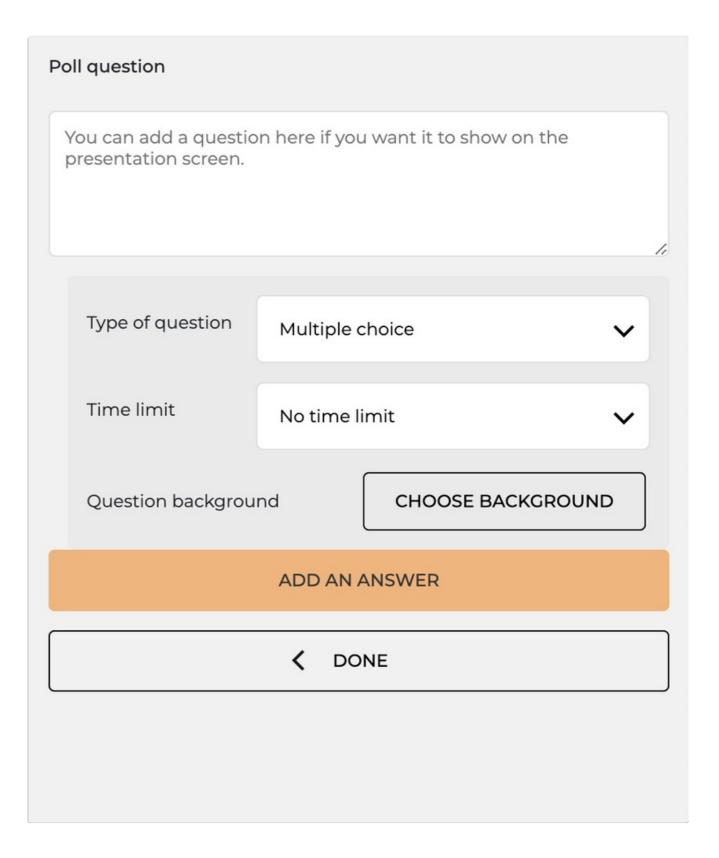

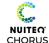

# Poll Questions Yes/No

- Write poll question
- Edit Poll answers text
- Select correct response

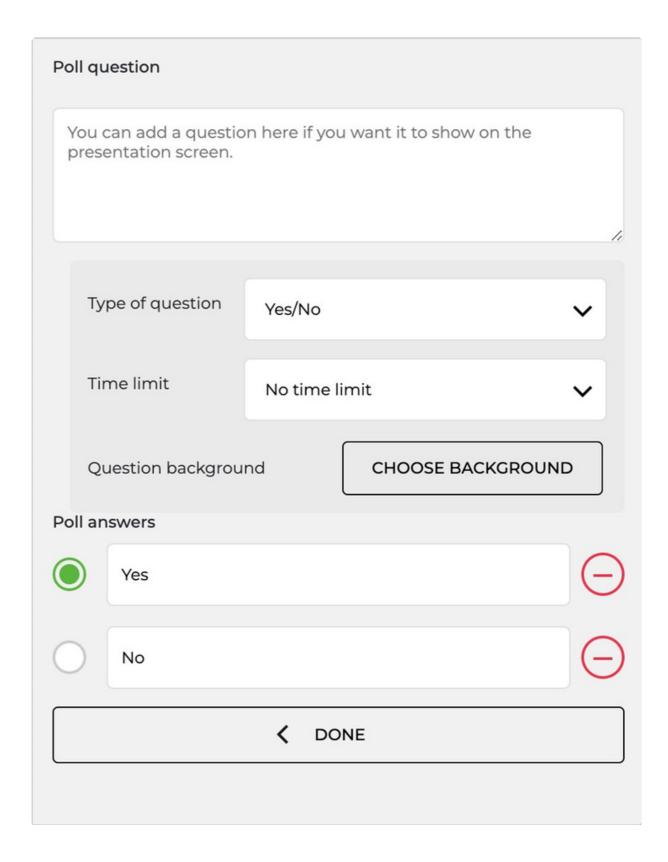

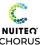

# **Poll Questions**Multiple Choice

- Write poll question
- Edit Poll answers text, adding up to 5 choices
- Select correct response

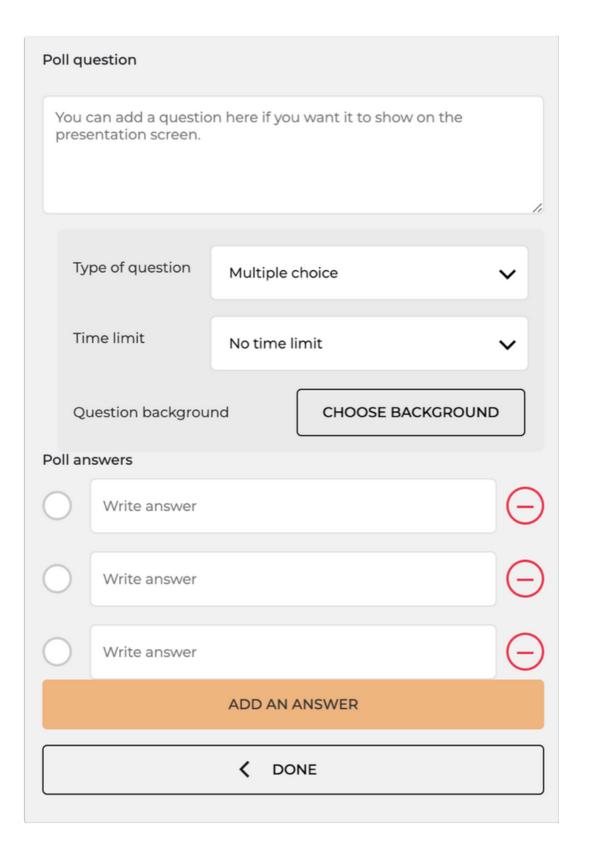

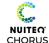

## **Poll Questions**

Text, Image, Image with Text

## Write poll question

- Text Students respond with short answers
- Image Students browse device or use camera to upload image
- Image with Text Students browse device or use camera to upload image and include short text description

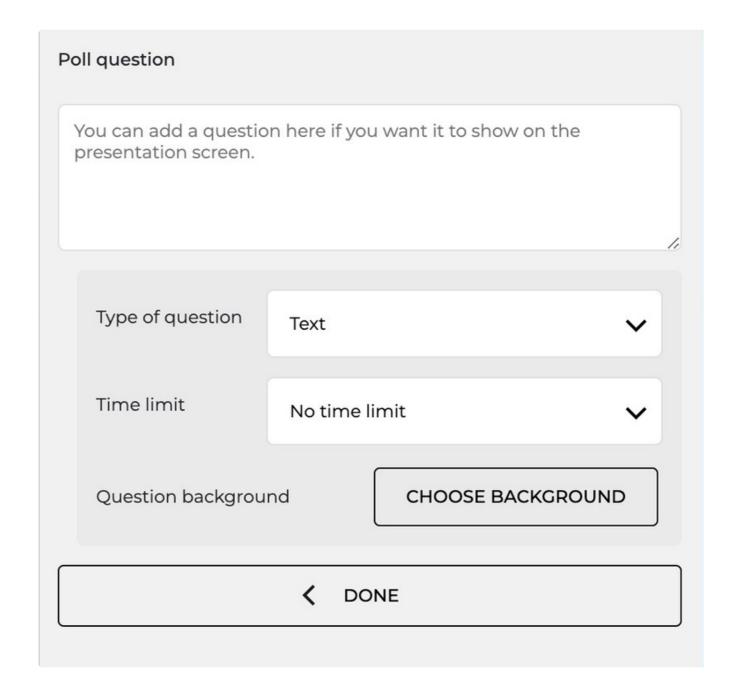

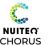

# **Poll Questions**

## Draw

- Write poll question
- Draw background

Upload image from computer or search the internet

Students can annotate over the image

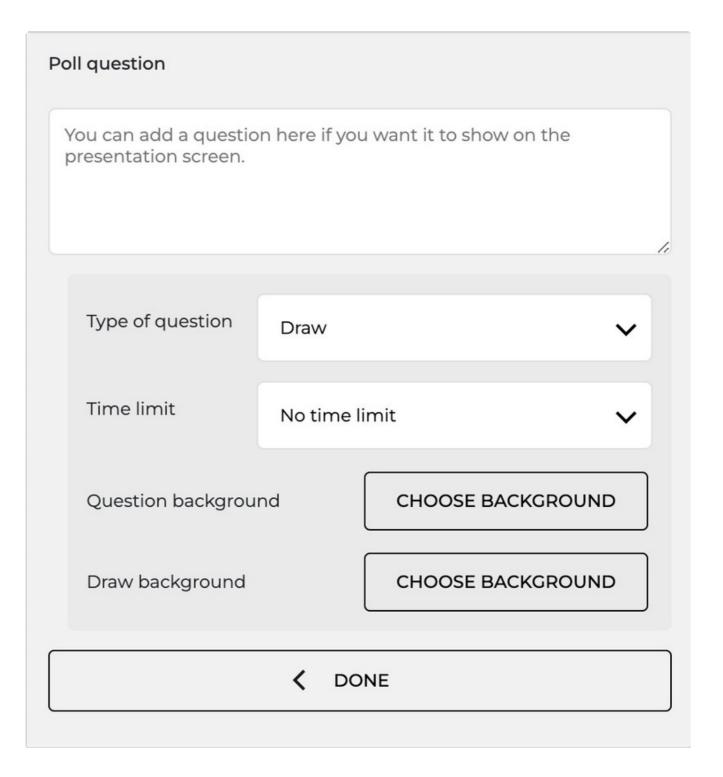

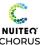

## **Activate Poll**

- Open Poll on Interactive Panel
- Select "Play" for students to join
- Students can use QR code or go to ansr.it/#### on their own device

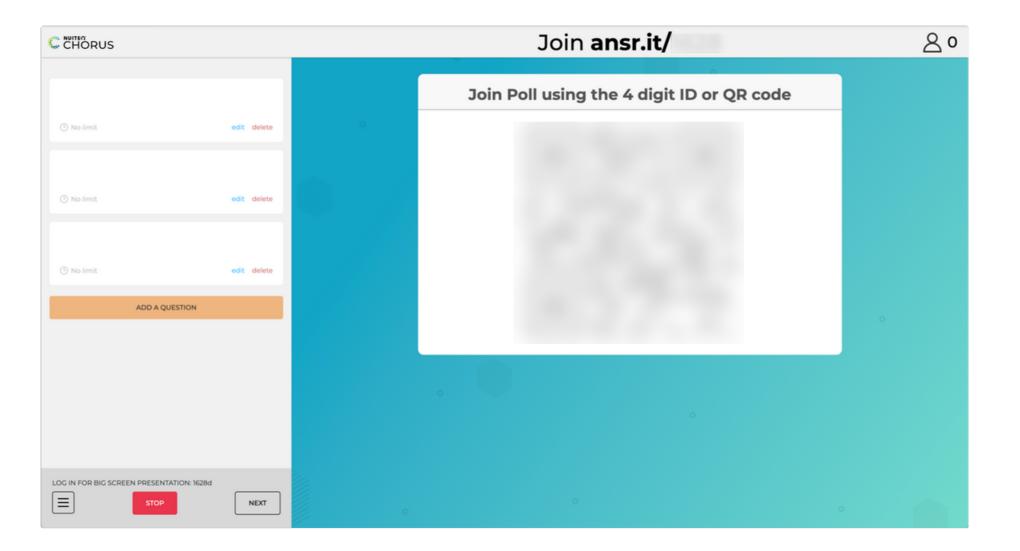

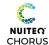

## **View Poll Results**

- See Student responses to Poll Questions
- Students are able to view their answers and data

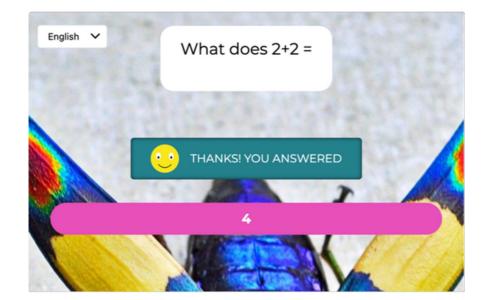

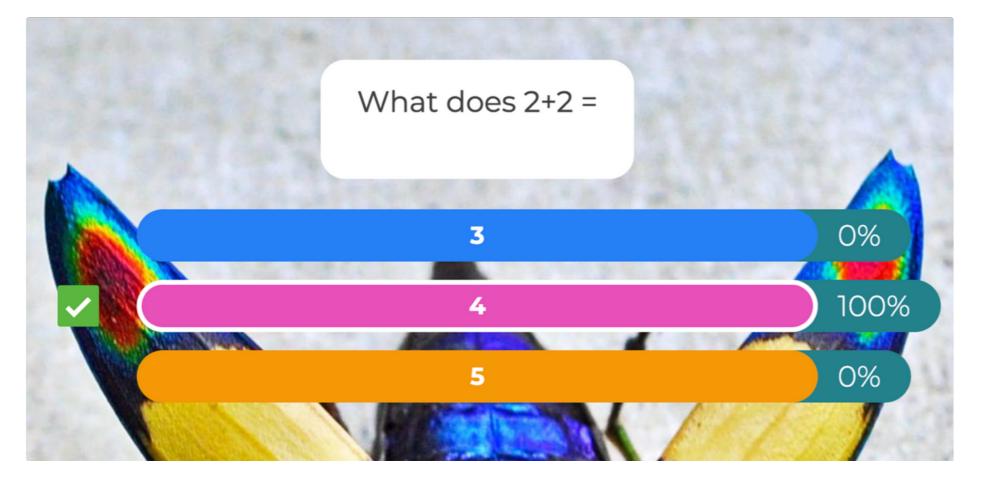

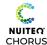

# Lists

- Create New List
- Rename list
- Edit listMove order of list items
- Play (in order)
- Play Randomized list shuffled
- More Options
  - Save to Chorus Community
  - Send to Students
  - Edit list info and description
  - Add PDF file
  - Add audio recording (record 60 seconds or upload audio file from computer)
  - Add video recording

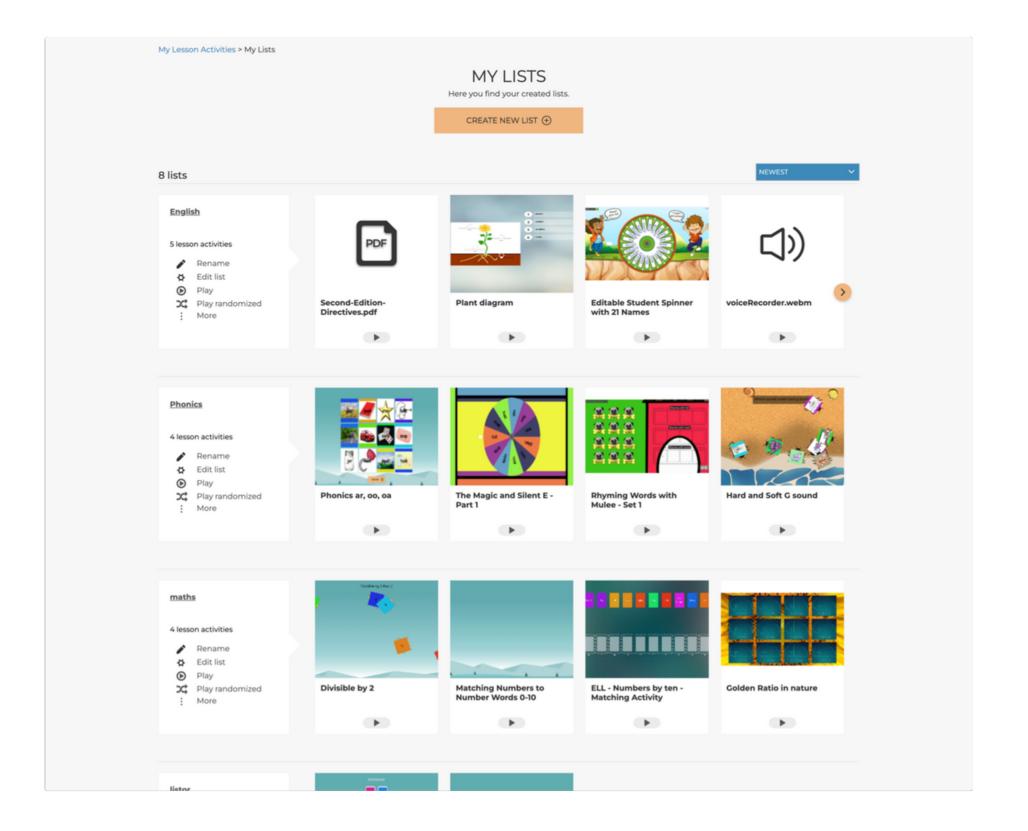

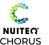

## **Groups**

- Groups allow for Lesson Activity organization
- Create New Group
- Add New Image from desktop as Group icon
- Title Group name and add Description
- Edit Group to Add and Manage members
  - Add by email address
  - Select permissions

Member Can add, view, and play Lesson Activities in Group

Admins Manage & approve Lesson Activities added to Group

- Review Lesson Activities added to
- Show member name on Lesson Activities
- Add Shared Lesson Activities to Groups
   Select Group(s) then "Add to Group"

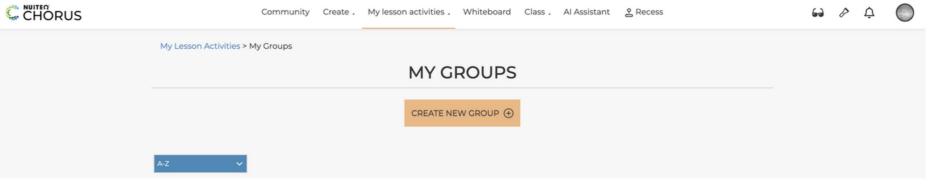

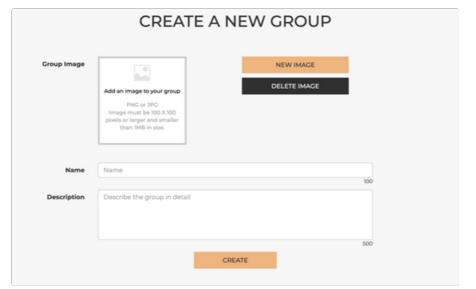

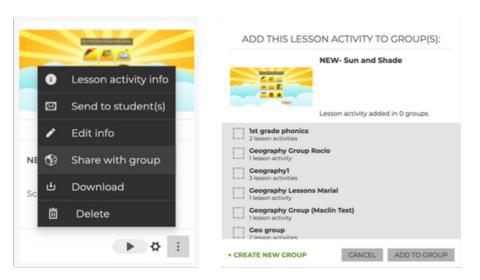

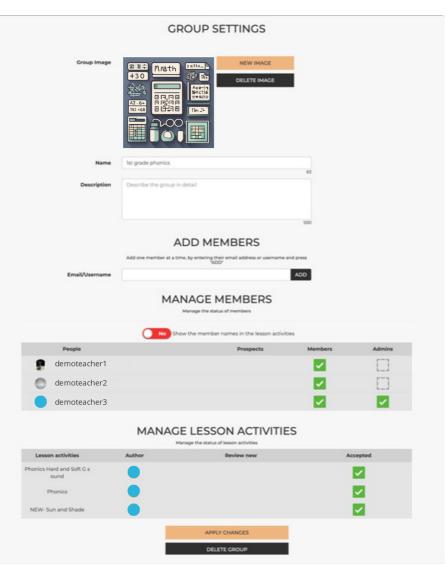

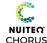

# **My Shared Lesson Activities**

- View all shared Lesson Activities
- Search by name
- Filter by Ages, Lesson Activity Type, Subjects, Country, and Language
- Play, Edit, or More Options for Lesson Activities

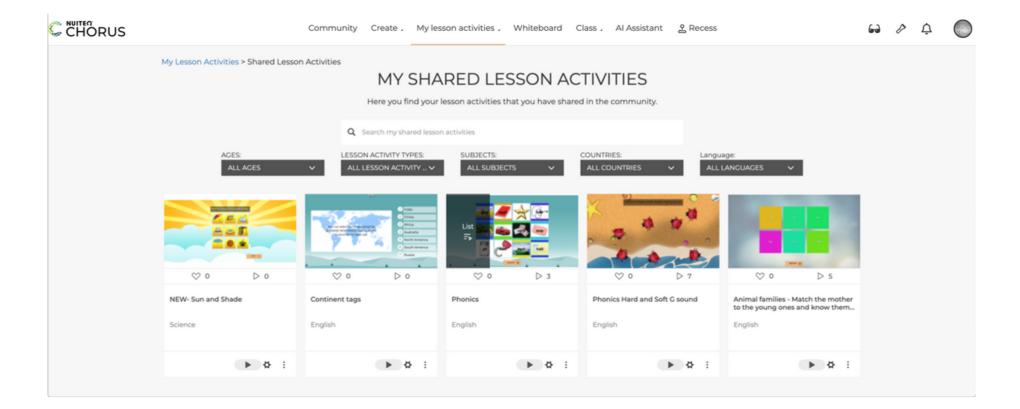

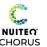

## **Liking a Lesson Activity**

- Selecting the icon will save a Lesson Activity to your "Liked Lesson Activities" dashboard
- Access the liked lessons from your "Liked Lesson Activities" drop down
- Play, edit, download, or send to students liked Lesson Activities

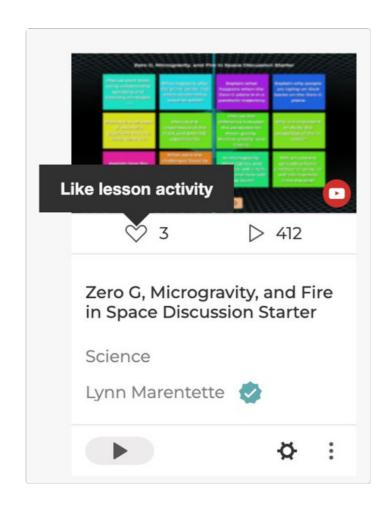

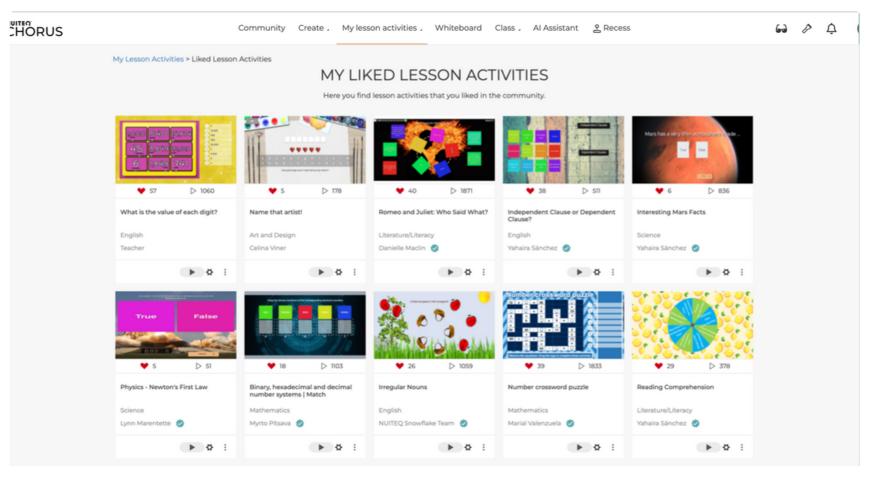

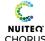

## **Liked Lesson Activities**

Clicking the icon will save "Liked" lessons Personal Lesson Activities or Lesson Activities from the Community can be "Liked"

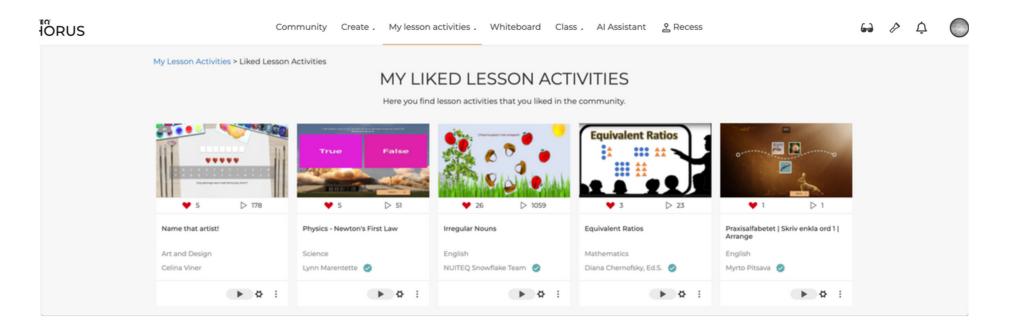

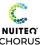

## **NUITEQ Chorus Content YouTube**

 Standards-aligned instructional videos for English-Language Arts, Math, and Science

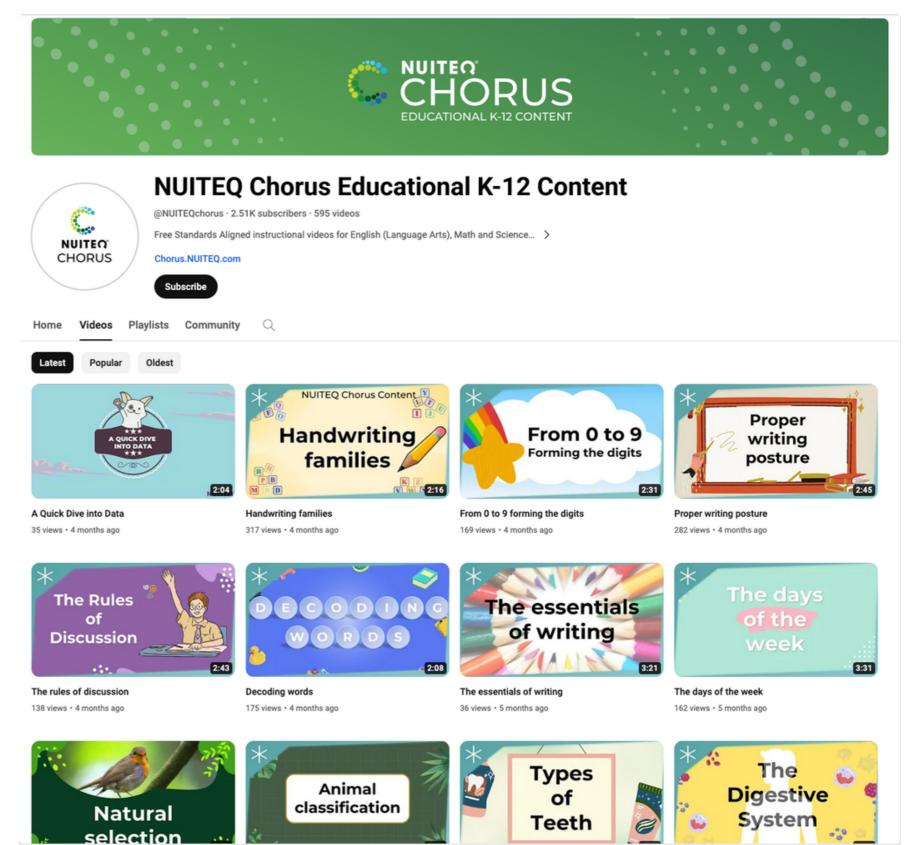

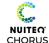

# **Chorus Tutorial Videos**

## The Chorus Community

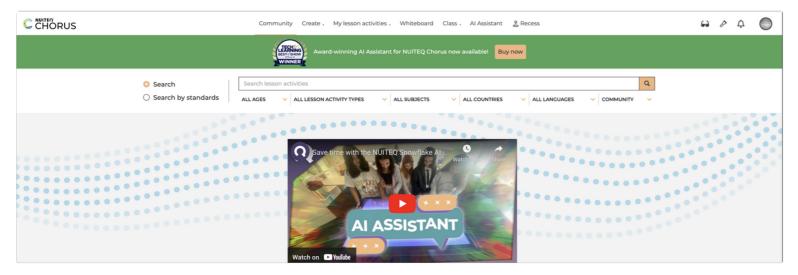

## Managing Classes & Reviewing Progress

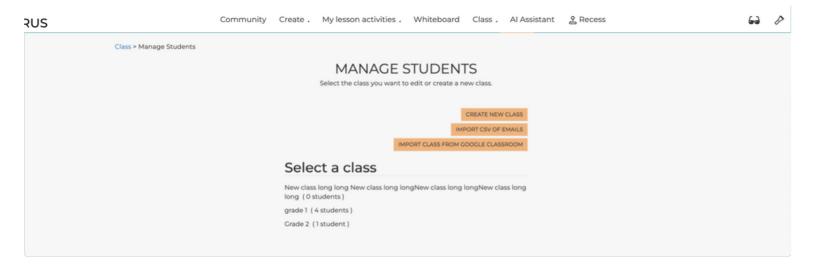

### My Lesson Activities

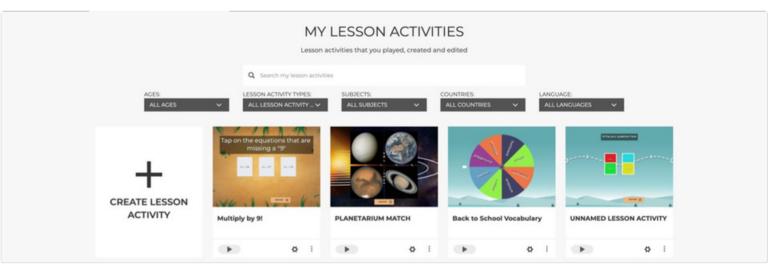

### Features of "My Lesson Activities"

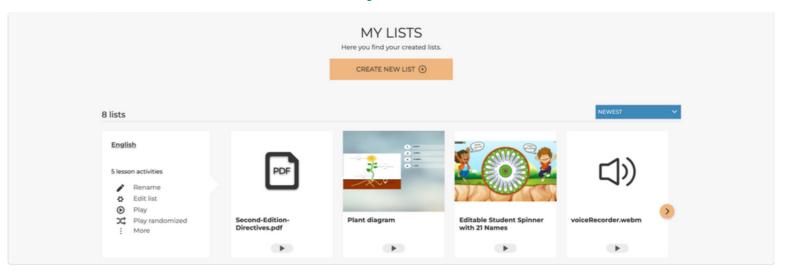

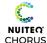

## **Chorus Tutorial Videos**

### <u>Polls</u>

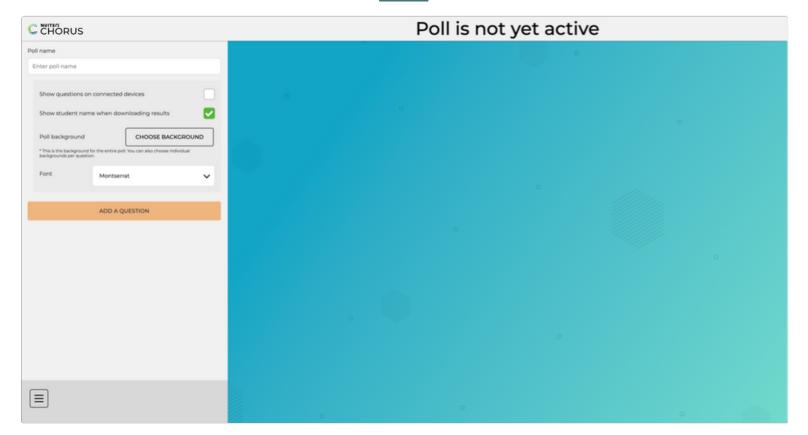

## **Standards Aligned Content**

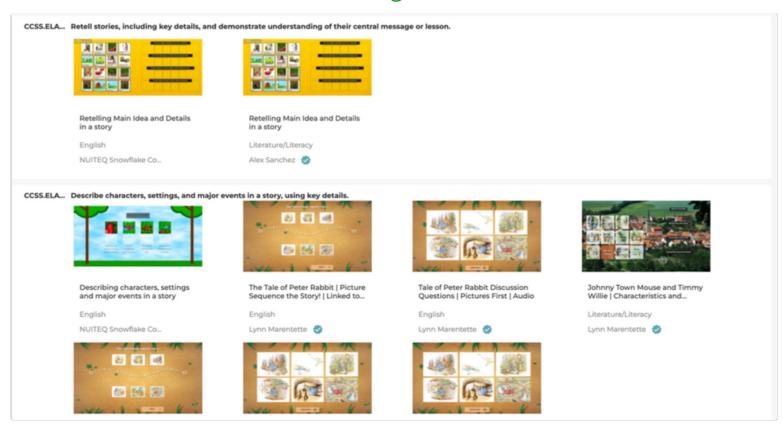

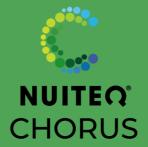